#### 4.操作の流れ(指名競争入札)

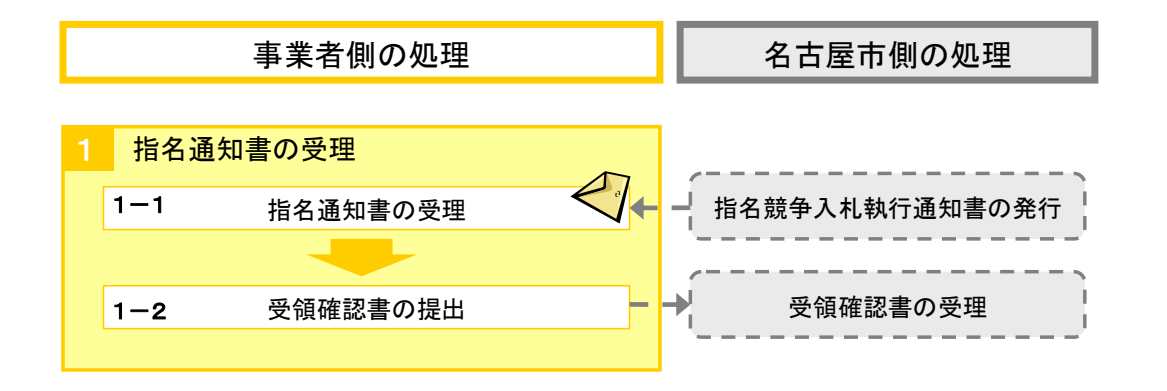

指名された場合、利用者登録で登録した指名通知メールアドレスへ

指名通知書到着のお知らせメールが送信されます。

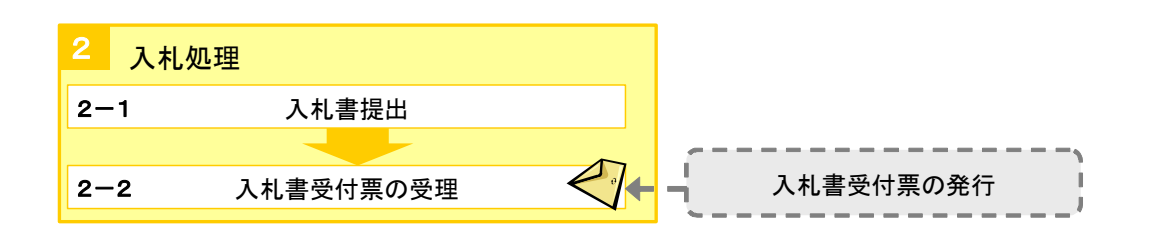

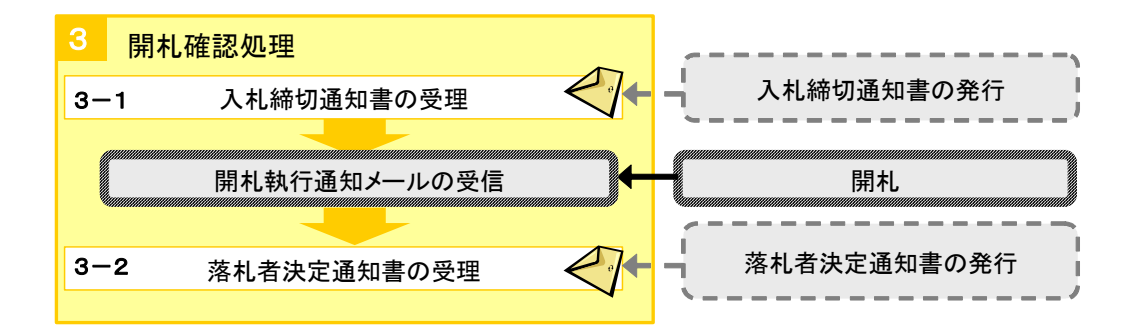

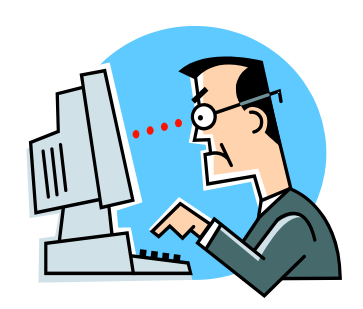

### <操作:指名通知書の受理>

# 1-1 指名通知書の受理①

指名された場合、電子入札システムから利用者登録で登録した指名通知メールアドレス宛に電子メールが届きます。

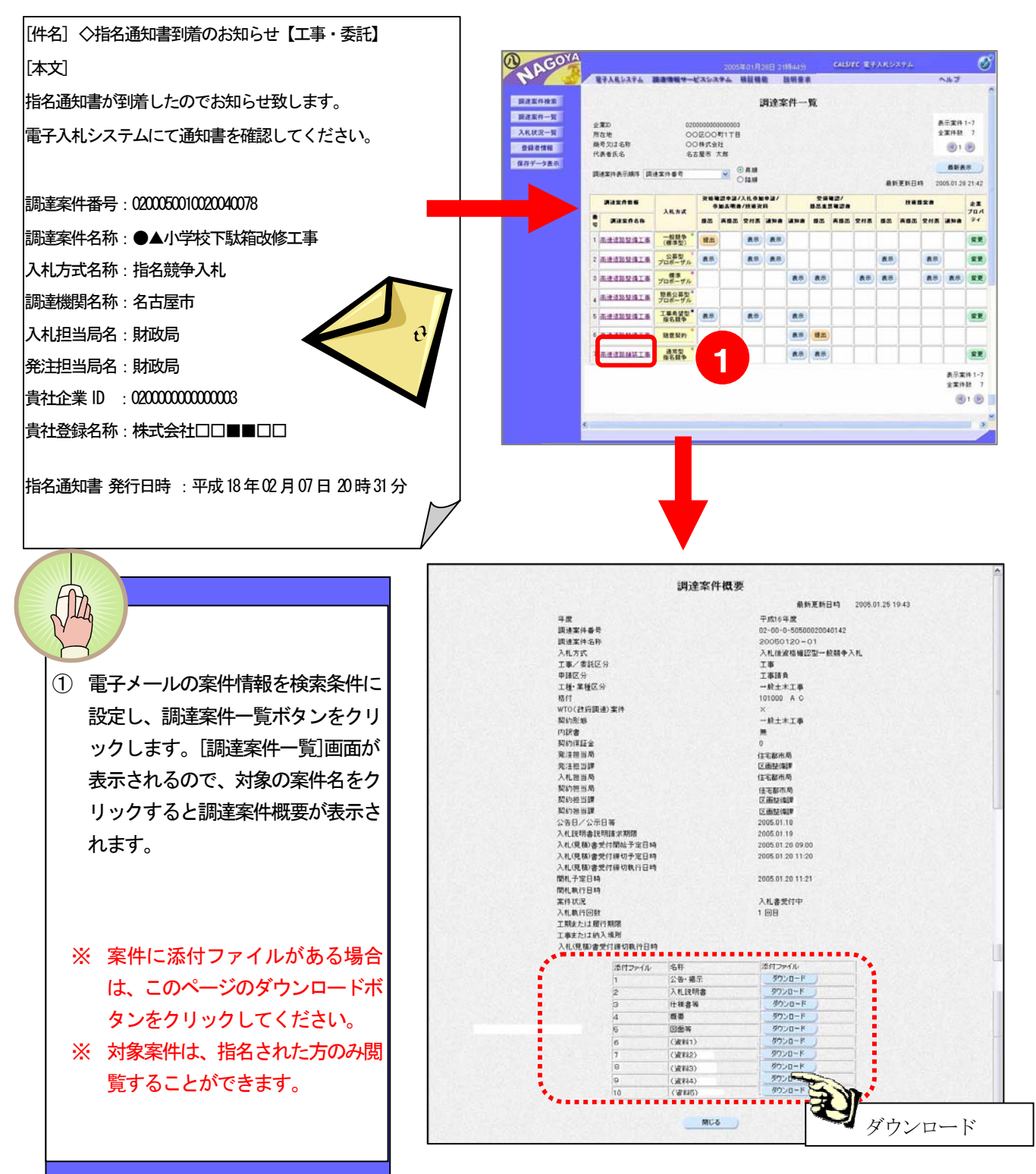

### <操作:指名通知書の受理>

1-1 指名通知書の受理2

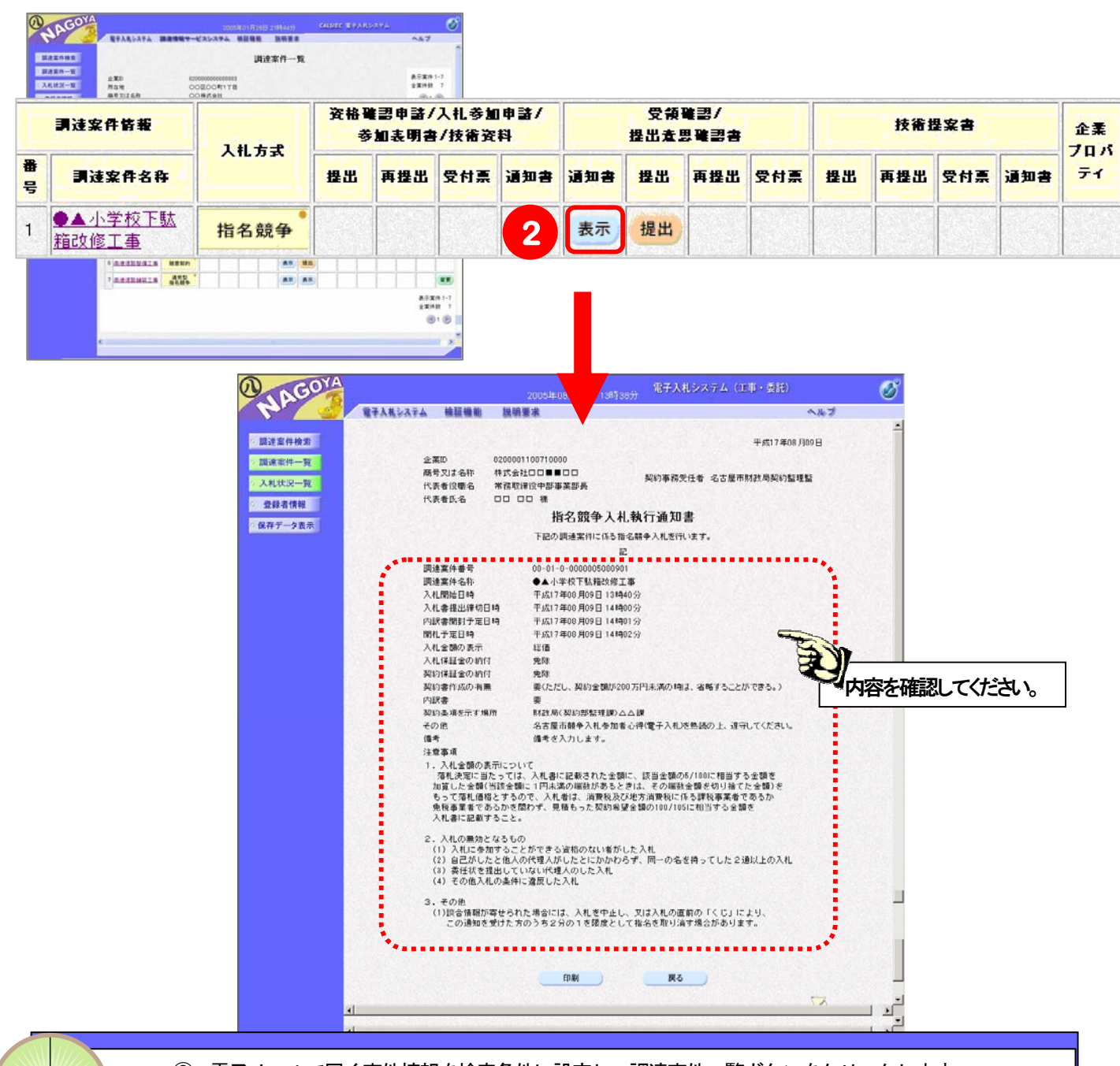

② 電子メールで届く案件情報を検索条件に設定し、調達案件一覧ボタンをクリックします。 [調達案件一覧]画面が表示されますので、その対象案件の[受領確認/提出意思確認書]の通知書欄の表 示ボタンをクリックします。指名通知書が表示されますので、内容をよく確認してください。

### <操作:指名通知書の受理>

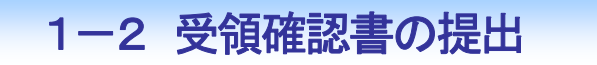

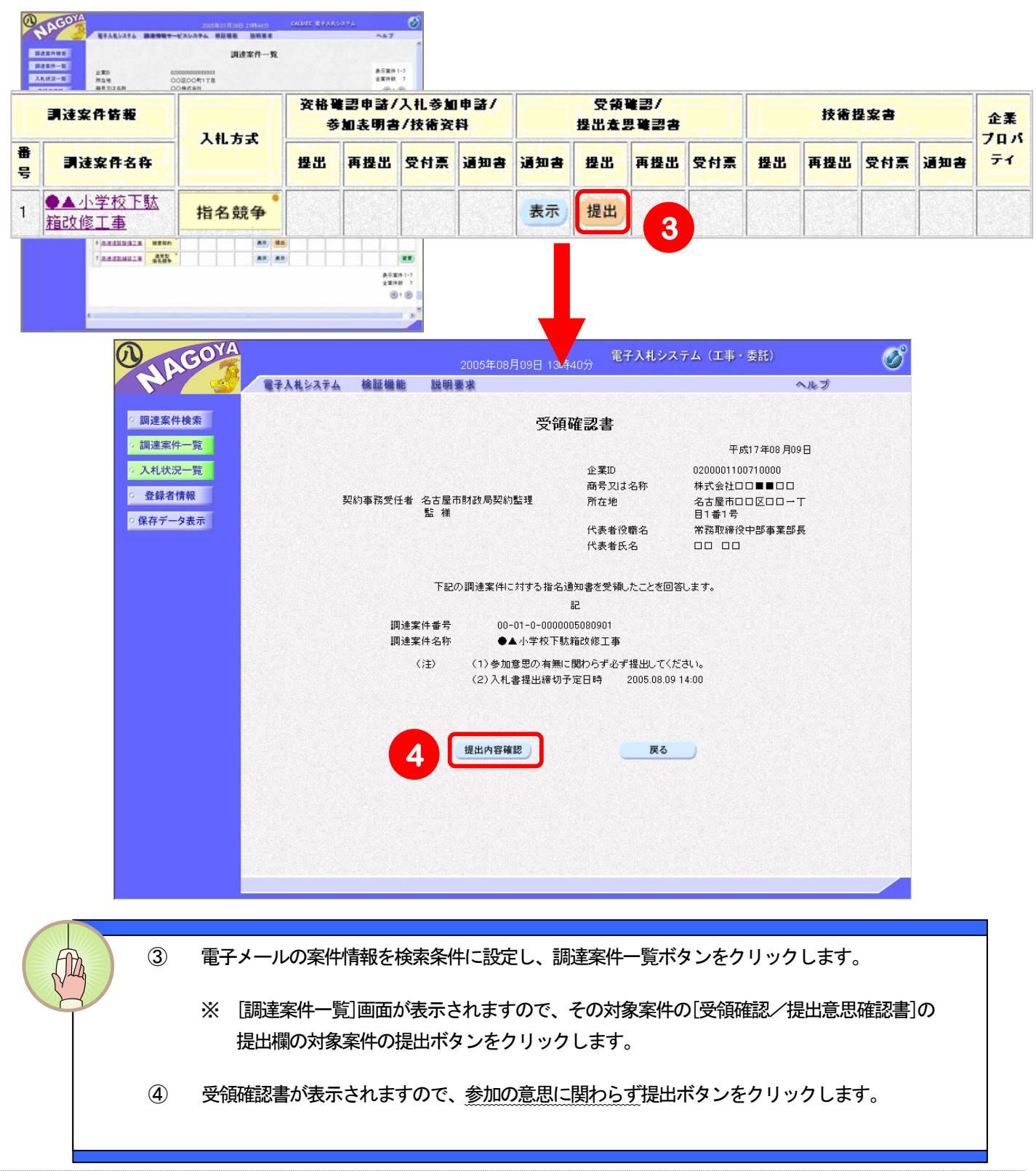

## <操作:入札処理>

# 2-1 入札書提出①

入札状況一覧ボタンをクリックすると、「入札状況一覧面が表示されます。この画面では、一連の入札・入札後処 理の作業を行います。

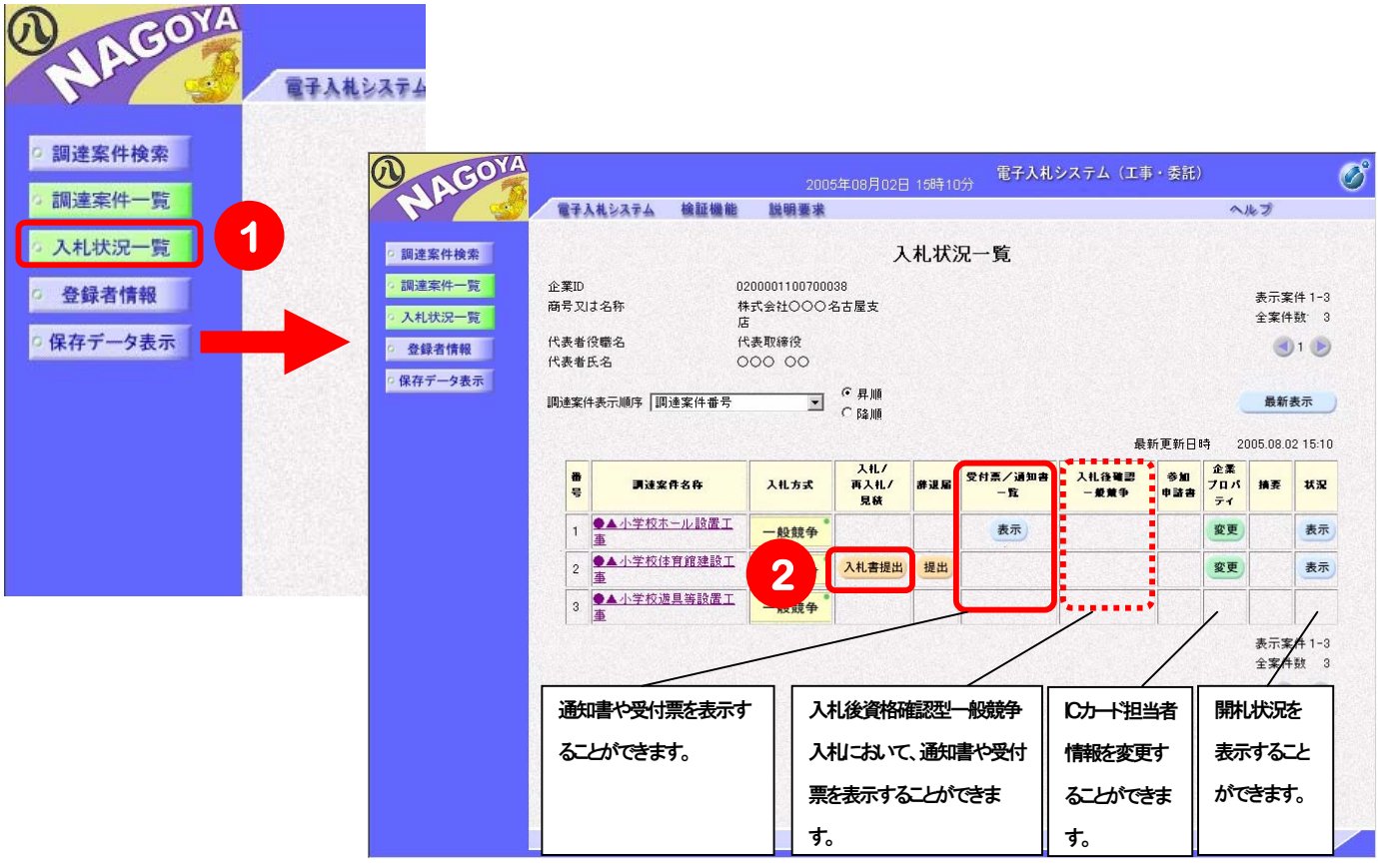

① (表示する調達案件を検索条件を指定した後)、入札状況一覧ボタンをクリックします。

② 現在登録されている入札状況一覧が表示されます。対象となる案件の[入札/再入札/見積]欄 の入札書提出ボタンをクリックします。

#### 入札・入札後処理に発行される通知書および受付票について

入札・入札後処理の提出事項の確認および名古屋市からの発行書類は、[入札状況一覧]画面で、対象となる調達案件行の [受付票/通知書一覧]欄の表示ボタンをクリックすることで確認することができます。一度も確認していない通知書があ る場合は、表示ボタンの下に「未参照有り」のメッセージが表示されます。

#### <操作:入札処理>

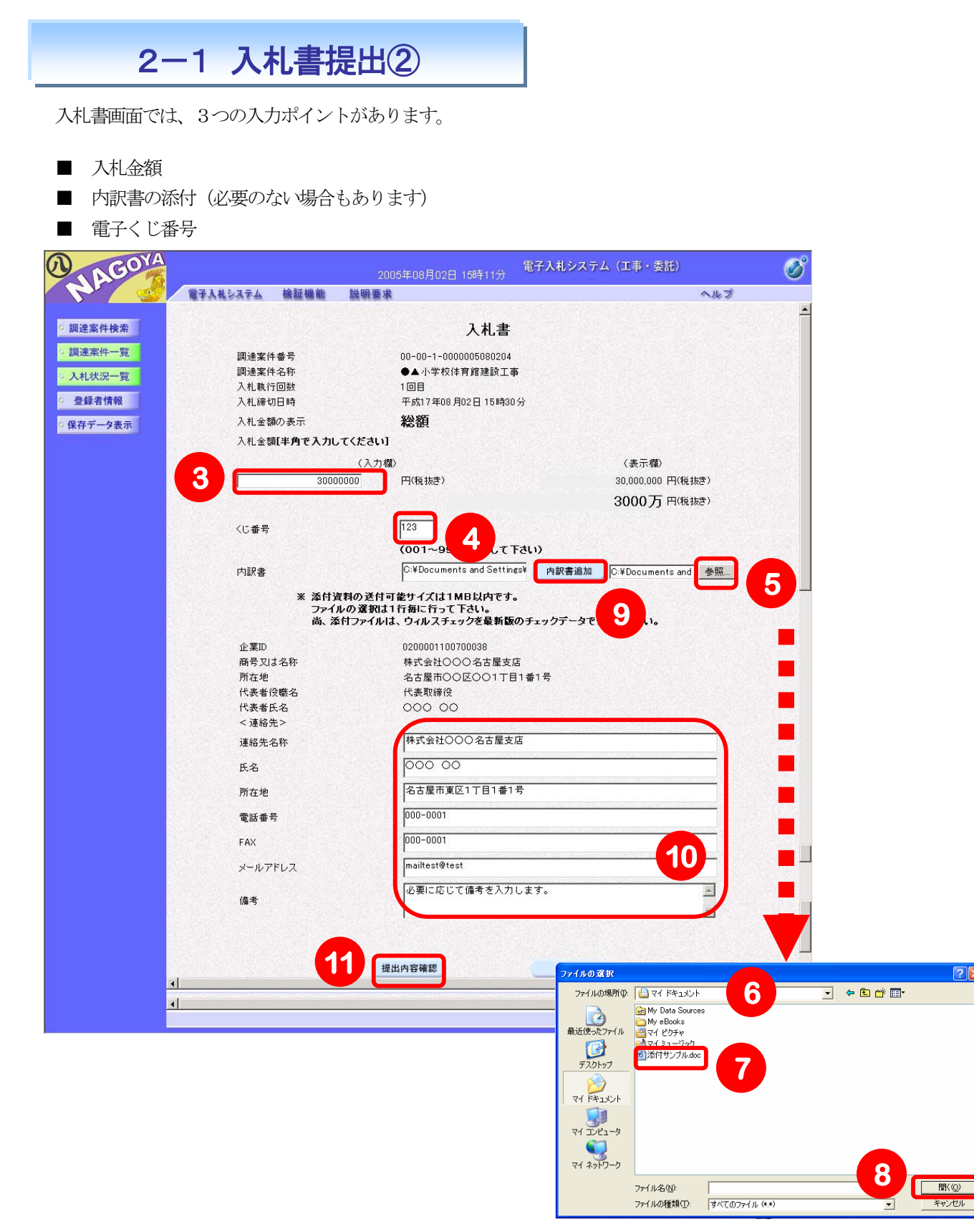

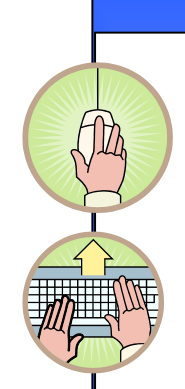

#### 入札金額を入力します。

3桁のくじ番号を入力します。

※ 同額入札者が複数の場合、このくじ番号を利用し、電子くじを実施ます。

※ 電子入札システム利用者登録の「代表電話番号」で登録した電話番号の下3桁が初期表示さ れていますが、001~999までの任意の数字を入力することができます。

 参照ボタンをクリックすると、ファイル選択画面が表示されます。(内訳書を添付する必要がな い場合、参照ボタンは表示されません。⑤~⑨の操作は不要です。)

添付するファイルが格納されているドライブやフォルダを選択します。

添付したい内訳書を選択します。

開くボタンをクリックします。

 内訳書追加ボタンをクリックします。 ※ 添付ファイルの容量は1MBまでです。

 連絡先を必要に応じて変更します。 (利用者登録で登録した「ICカード担当者情報」が初期表示されています。)

各項目を入力後、提出内容確認ボタンをクリックします。

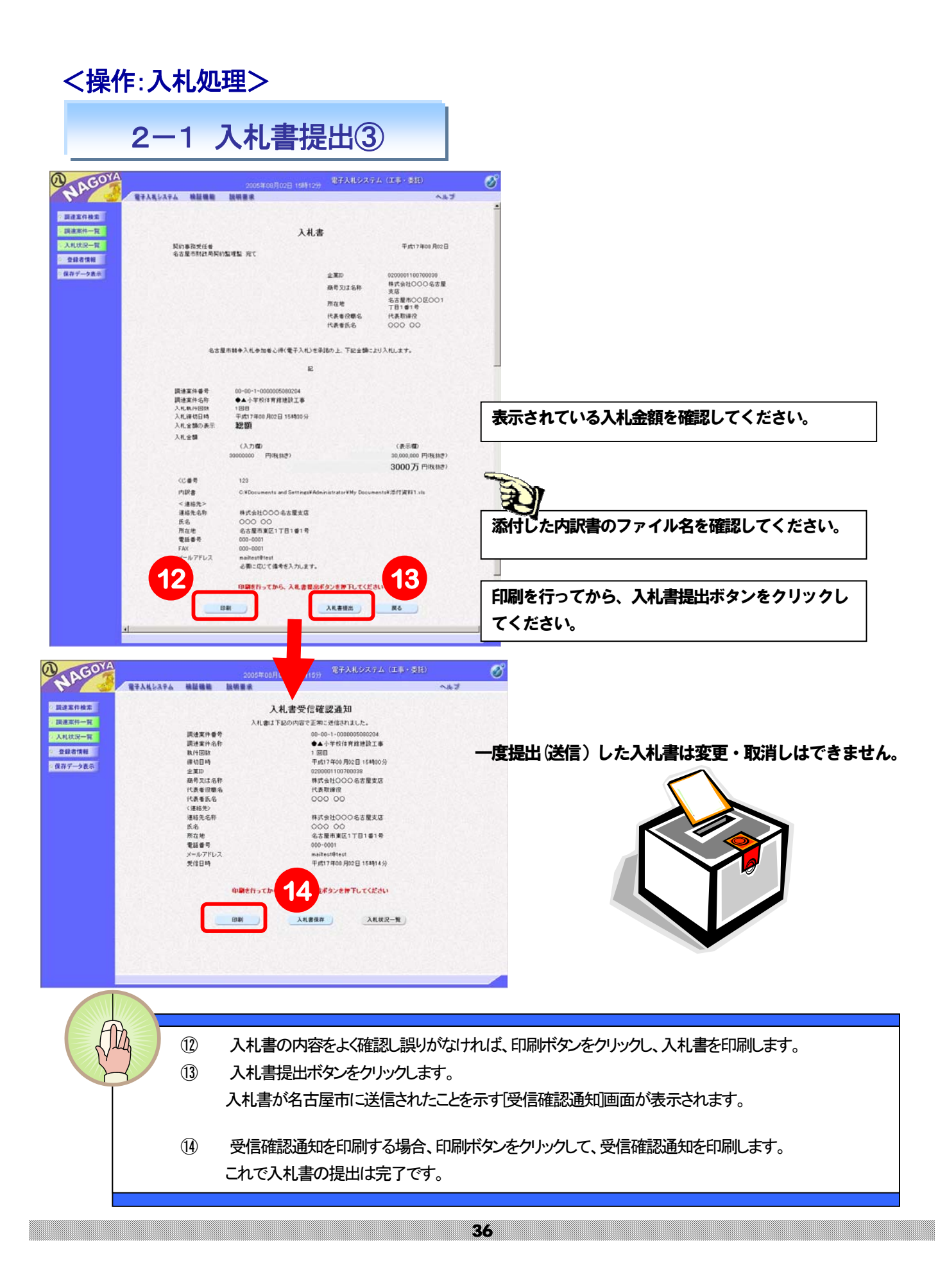

## <操作:入札処理>

# 2-2 入札書受付票の受理

入札書を提出すると名古屋市から入札書受付票が発行されます。

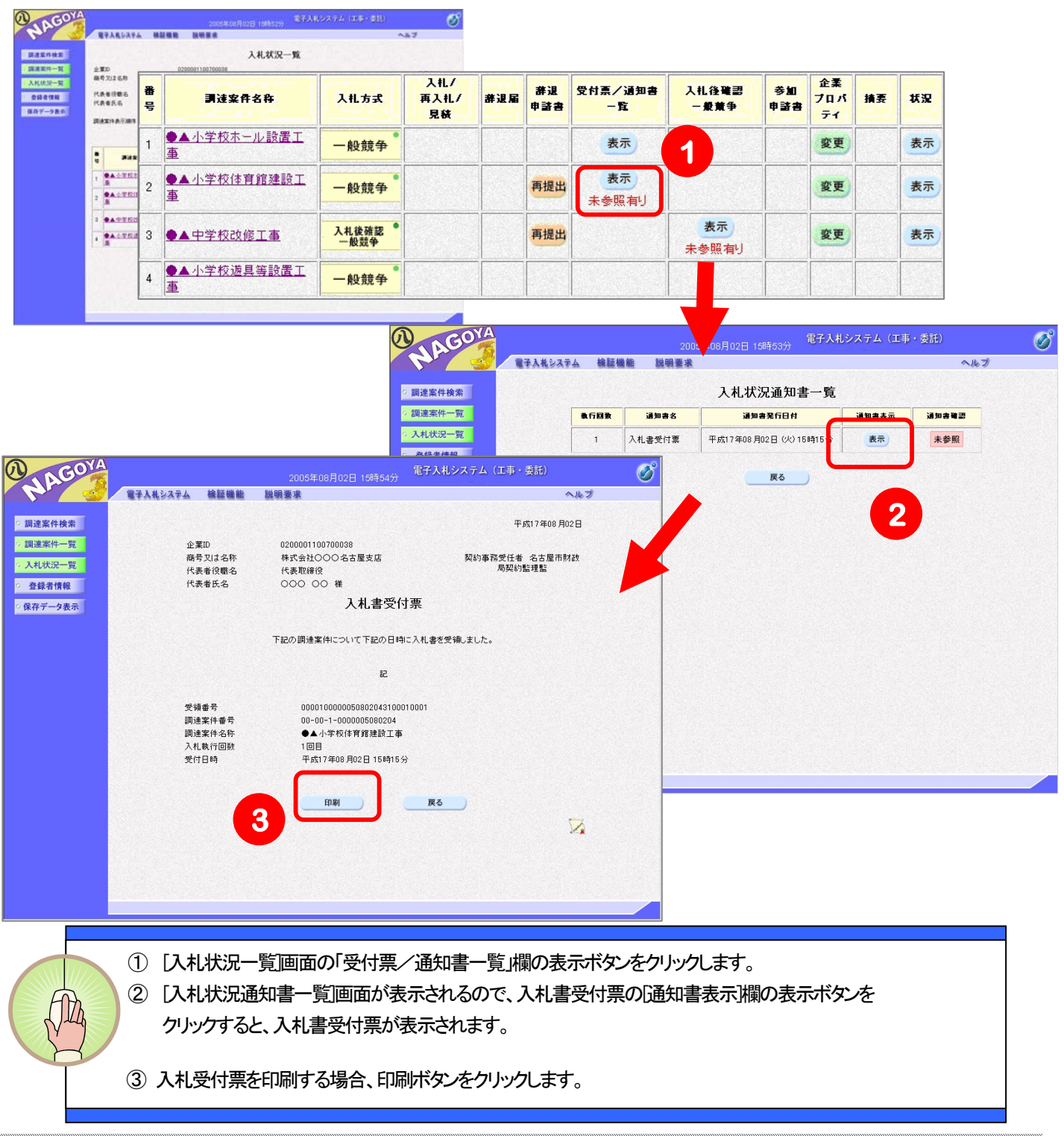

## <操作:開札確認処理>

# 3-1 入札締切通知書の受理

入札書提出の受付を締め切ると、入札締切通知書が発行されます。開札が執行されると開札執行通知メールが発 行されます。

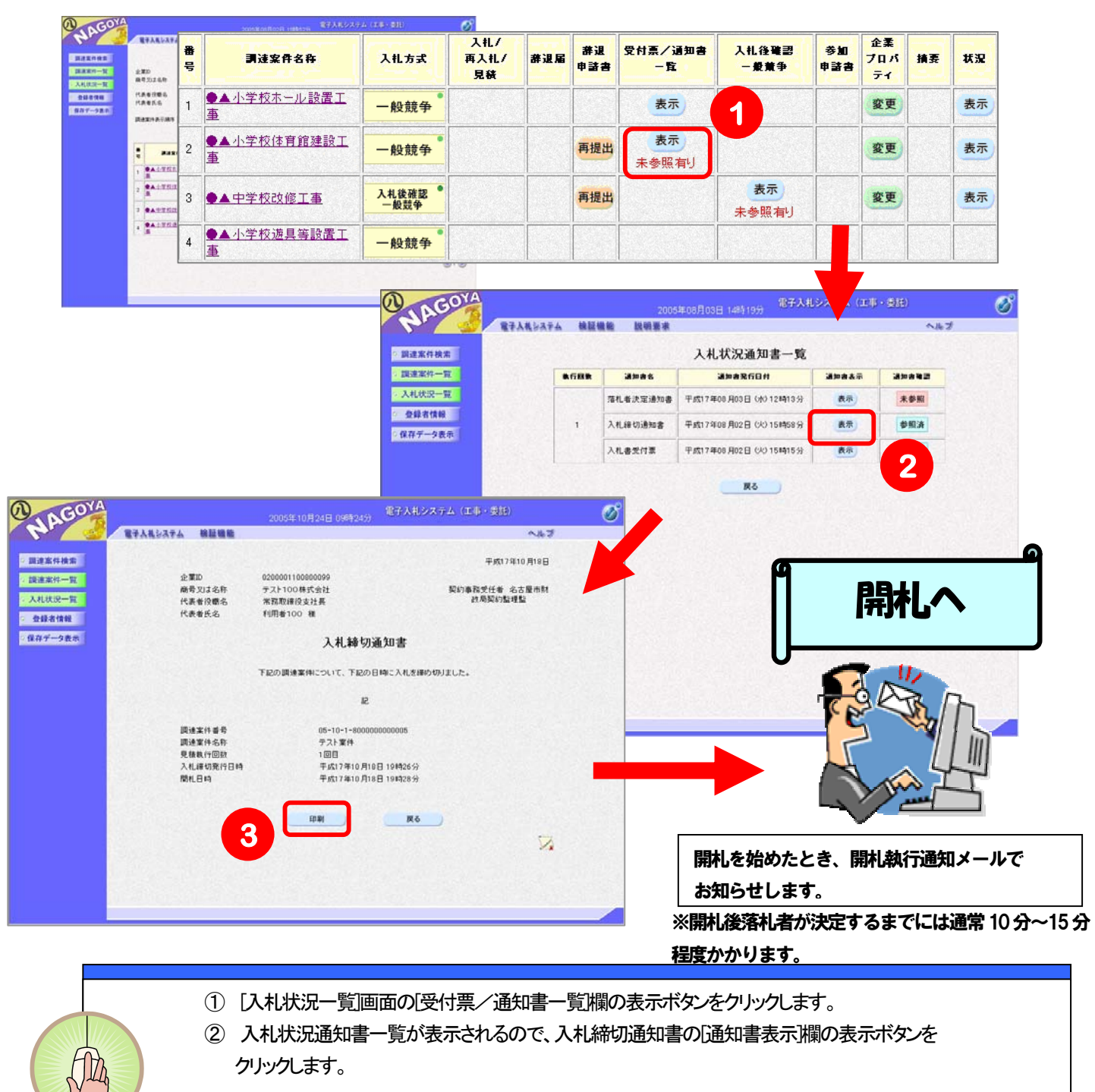

③ 入札締切通知書を印刷する場合、印刷ボタンをクリックします。

38

# <操作:開札確認処理>

# 3-2 落札者決定通知書の受理

開札が終了し、落札者が決定すると落札者決定通知書が発行されます。

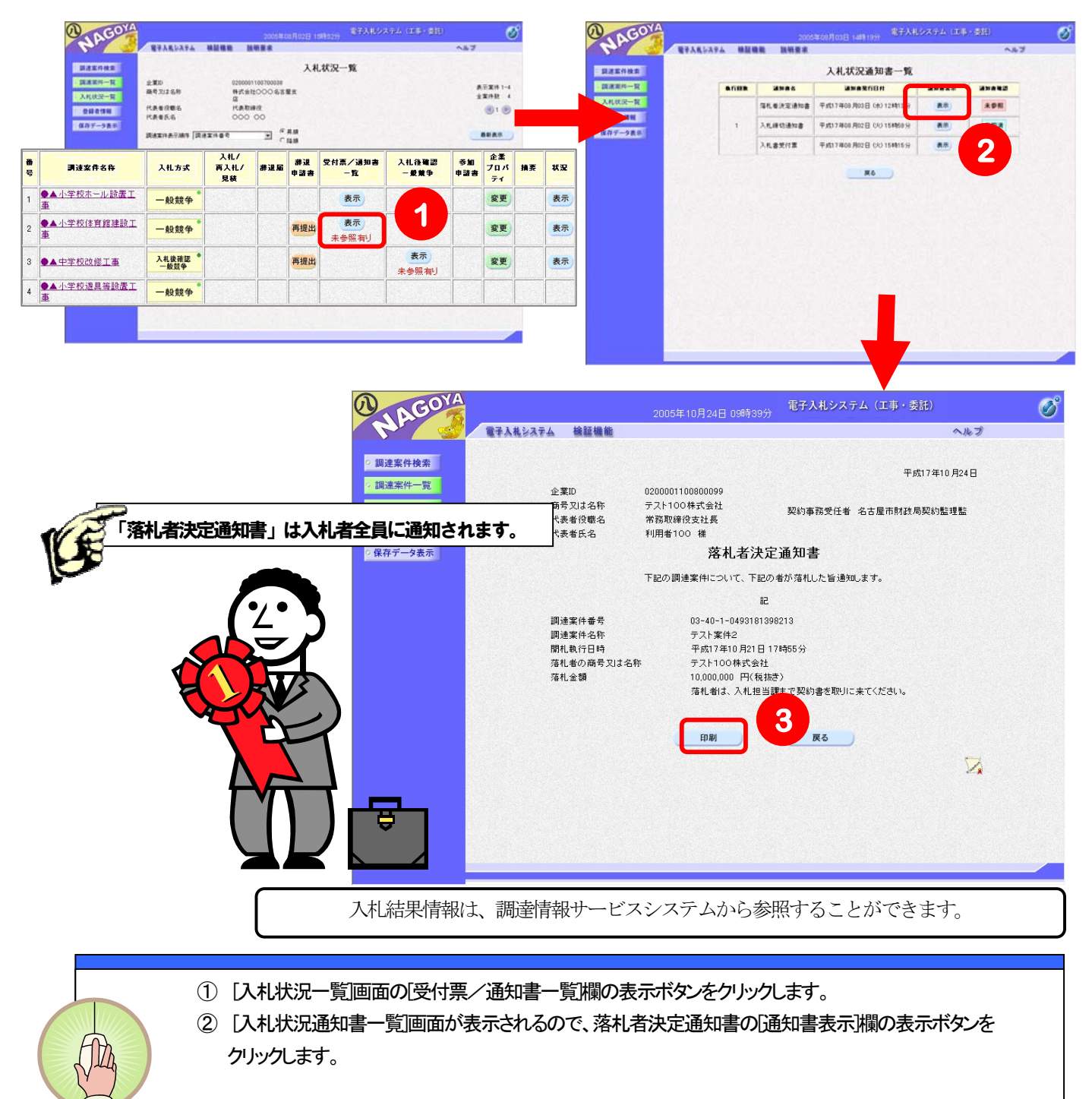

③ 落札者決定通知書を印刷する場合、印刷ボタンをクリックします。